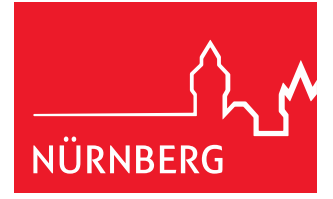

# **Benutzerhandbuch für das Buchungssystem für Reisebusse**

Grundsätzlich ist die Einfahrt in die Augustinerstraße mit Omnibussen nicht erlaubt. Wenn sich jedoch mobilitätseingeschränkte Personen an Bord eines Reisebusses befinden, kann für diesen eine gebührenpflichtige Ausnahmegenehmigung erteilt werden (nach §46 StVO). Jede Ausnahmegenehmigung gilt einmal für den jeweils beantragten Termin. Sie muss dem Wachpersonal vor Ort vorgezeigt werden. Sie können die Ausnahmegenehmigung ausschließlich über unser neues Buchungssystem online beantragen, die Genehmigung erhalten Sie ebenfalls online.

Um das Buchungssystem zu nutzen, gehen Sie wie im Folgenden beschrieben vor.

# **Schritt 1: Registrierung**

Die Registrierung erfolgt über die Registrierungsmaske auf der SÖR-Webseite. Bitte füllen Sie alle mit einem \* markierten Pflichtfelder aus. Nachdem Sie das Registrierungsformular ausgefüllt und abgesendet haben, erhalten Sie eine Registrierungs-E-Mail. Erst wenn Sie diese wiederum bestätigt haben, ist der Registrierungsvorgang vollständig abgeschlossen.

## **Schritt 2: Neue Buchung erstellen**

Nach Abschluss der Registrierung können Sie sich mit Ihren Benutzerdaten im Kundenportal anmelden. Jetzt können Sie über den Menüpunkt "Neue Ausnahmegenehmigung" eine Ausnahmegenehmigung beantragen. Mit der Beantragung einer Ausnahmegenehmigung für die Einfahrt in die Augustinerstraße buchen Sie gleichzeitig einen Zeitpunkt für die Einfahrt. Die Ausnahmegenehmigung gilt nur für den gebuchten Zeitpunkt.

#### **2.1. Mobilitätseingeschränkte Personen**

Im ersten Reservierungsschritt müssen Sie bestätigen, dass sich mobilitätseingeschränkte Personen an Bord befinden. Dies ist unbedingt notwendig für die Erteilung der Ausnahmegenehmigung und um die Einfahrt buchen zu können. Wenn Sie keine mobilitätseingeschränkten Personen an Bord haben, müssen Sie die Nachfrage verneinen. Sie erhalten dann eine Übersichtskarte mit anderen Halteplätzen im Stadtgebiet.

#### **2.2. Anreiseinformationen**

Das Anreisedatum können Sie im zweiten Reservierungsschritt über den Datumswähler festlegen. Hier werden lediglich Tage angezeigt, die noch buchbar sind.

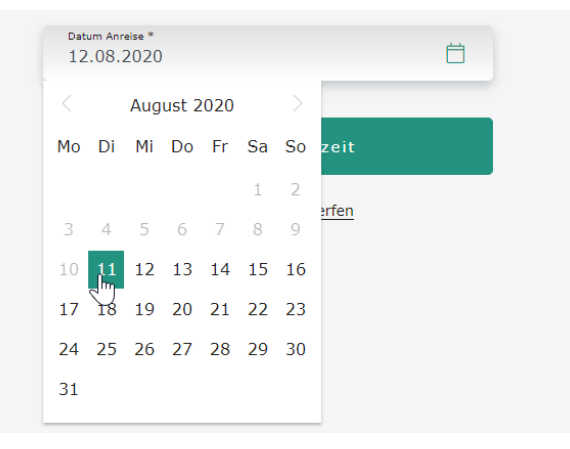

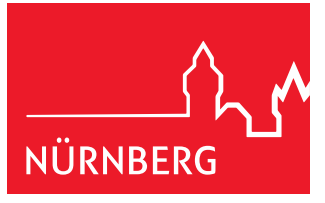

## **2.3. Uhrzeit und KFZ-Kennzeichen**

Im dritten Reservierungsschritt müssen Sie die Uhrzeit des Anreisezeitpunkts und das KFZ-Kennzeichen des betreffenden Busses angeben. Es sind lediglich Anreisezeiten auswählbar, für die noch Kapazitäten vorhanden sind.

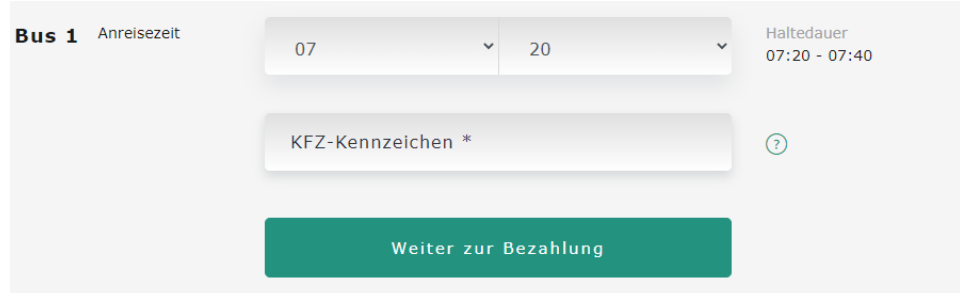

Sollte sich das das Fahrzeug und damit das KFZ-Kennzeichen später ändern, müssen Sie dies nach Abschluss der Buchung im Menüpunkt *Ausnahmegenehmigungen verwalten* anpassen.

#### **2.4. Zusammenfassung & Bezahlung**

Für die Ausnahmegenehmigung wird eine Gebühr nach der Gebührenordnung für Maßnahmen im Straßenverkehr (GebOSt) erhoben. Diese beträgt zurzeit 18 Euro.

Der vierte Schritt des Buchungsvorgangs enthält eine Zusammenfassung Ihrer Reservierung und die Auswahl der Zahlungsart. Bitte wählen Sie die gewünschte Zahlungsart aus und bestätigen Sie Ihre Zustimmung zu den Allgemeinen Hinweisen. Mit Ihrem Klick auf "Verbindlich beantragen" werden Sie auf die Bezahlungsseite weitergeleitet.

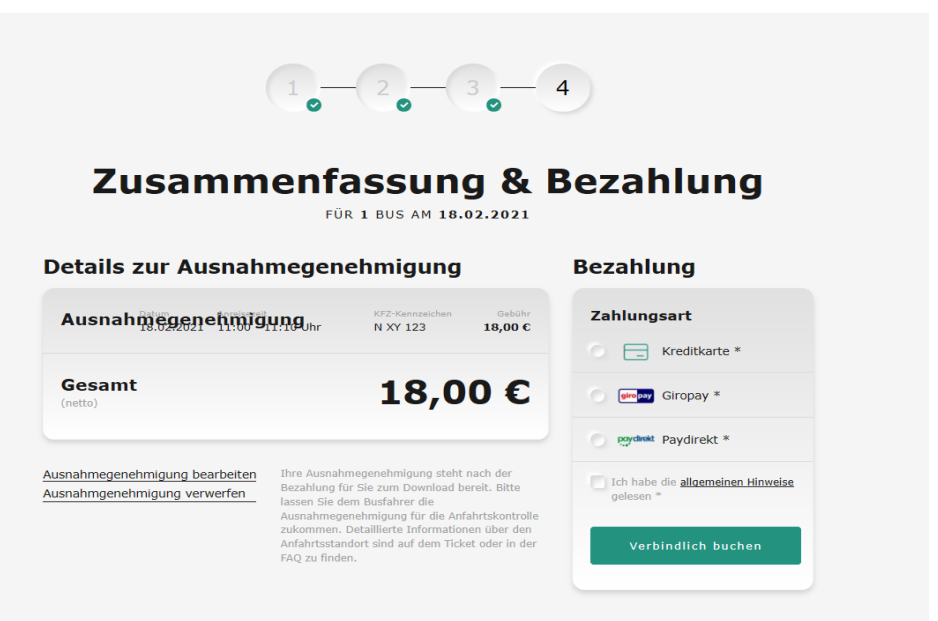

#### **2.5. Abschluss des Antrages**

Nach Abschluss des Bezahlvorgangs erscheinen die Bestätigungsseiten zum Antrag. Hier können Sie den Kostenbescheid und Ihre Ausnahmegenehmigung herunterladen.

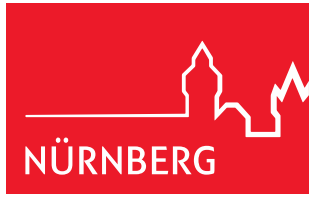

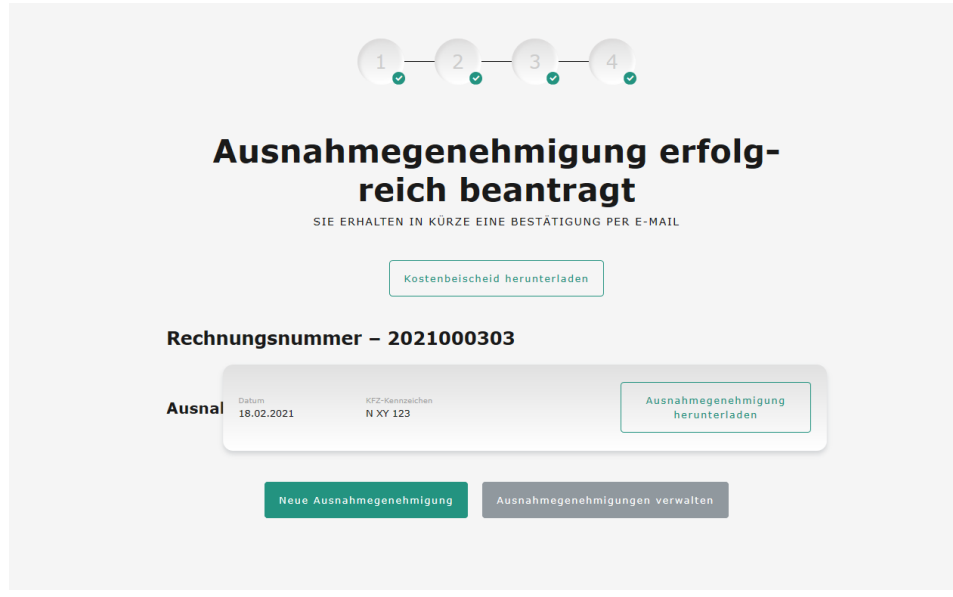

Zusätzlich erhalten Sie eine Bestätigungs-E-Mail mit dem Kostenbescheid und der Ausnahmegenehmigung als PDF im Anhang.

**Wichtig**: Bitte lassen Sie die Ausnahmegenehmigung dem Busfahrer zukommen, damit das Bewachungspersonal vor Ort die Gültigkeit der Genehmigung überprüfen kann.

#### **Schritt 3: Anfahrt und Kontrolle**

Die Ausnahmegenehmigung berechtigt zur einmaligen Einfahrt in die Augustinerstraße, nur zum darin angegebenen Zeitpunkt (Datum und Uhrzeit).

Abweichende Einfahrten (früher oder später), auch um ein paar Minuten, sind nicht möglich. Ein Abwarten in der Umgebung der Augustinerstraße ist ebenfalls nicht möglich.

Bei Verspätungen bitten wir um frühzeitige Umbuchung oder Stornierung.

Bei Einfahrt in die Augustinerstraße ist die gültige Ausnahmegenehmigung (ausgedruckt oder digital an einem mobilen Endgerät) für das Kontrollpersonal bereit zu halten und diesem vorzuzeigen.

# **Umbuchung / Änderung des KFZ-Kennzeichens / Stornierung**

#### **Umbuchung**

Die Änderung von Uhrzeit und Datum ist kostenlos möglich, freie Verfügbarkeiten vorausgesetzt.

Hierzu melden Sie sich im Kundenportal an und wählen den Menüpunkt "Ausnahmegenehmigungen verwalten". In der Detailansicht einer Reservierung können Sie über den Eintrag "Daten ändern" sowohl das Anreisedatum als auch die Anreiseuhrzeit anpassen.

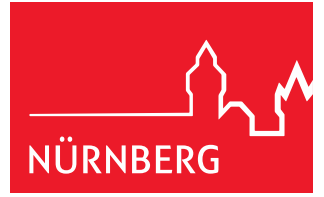

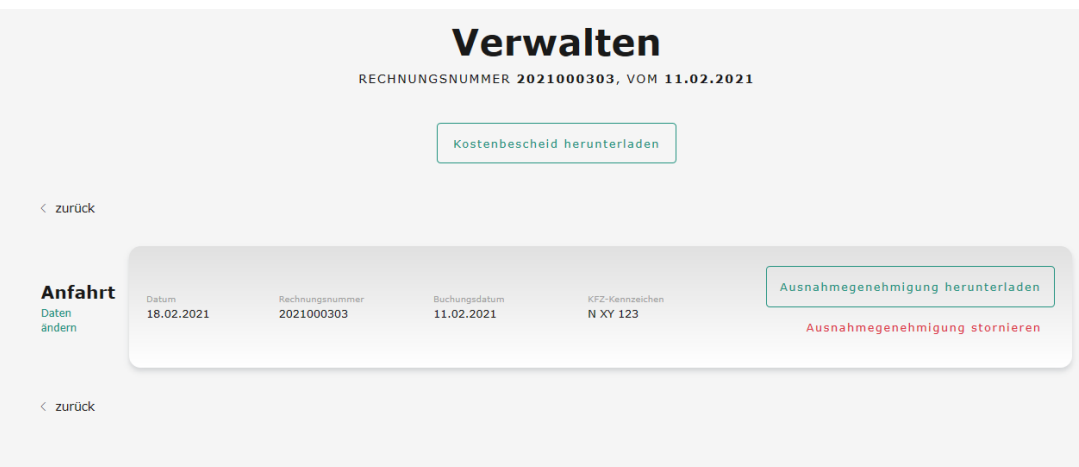

## **Änderung des KFZ-Kennzeichens**

Wenn Sie ein anderes Fahrzeug nutzen als im Antrag vermerkt, müssen Sie das KFZ-Kennzeichen ändern. Dies geht ebenfalls über den Menüpunkt "Daten ändern".

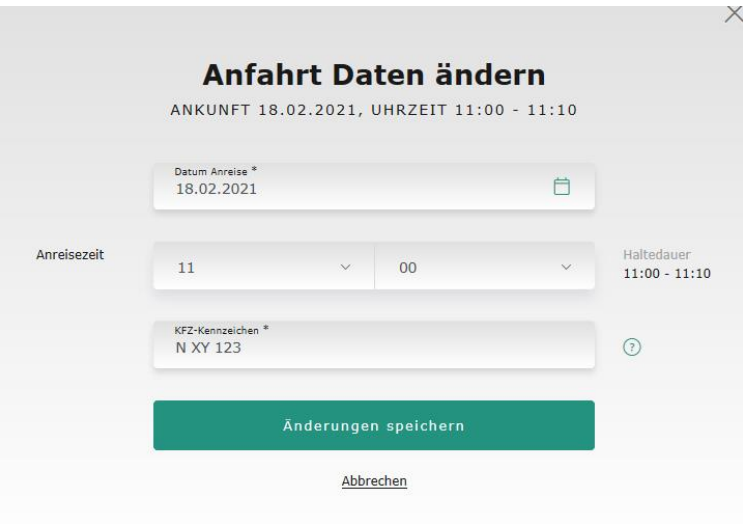

#### **Stornierung**

Die Stornierung einer Ausnahmegenehmigung ist jederzeit in der Reservierungsverwaltung möglich. Klicken Sie hierzu bitte auf den Menüpunkt "Ausnahmegenehmigung stornieren".

Bitte beachten Sie dabei: Eine Rückzahlung der Genehmigungsgebühr ist rechtlich nicht möglich. Wir bitten jedoch aus Rücksicht auf andere Unternehmen, nicht benötigte Buchungen zu stornieren und somit nicht genutzte Zeiträume freizugeben.

Herausgeber:

Stadt Nürnberg

Servicebetrieb Öffentlicher Raum

Sulzbacher Straße 2-6

90489 Nürnberg

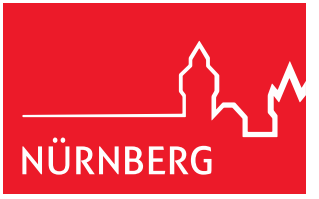